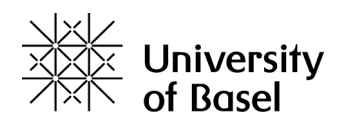

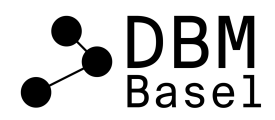

## **Research Integrity online course – Registration**

- 1. Go to<https://courses.epigeum.com/>
- 2. Click on the icon "User Login" in the top right-hand corner and select 'register'

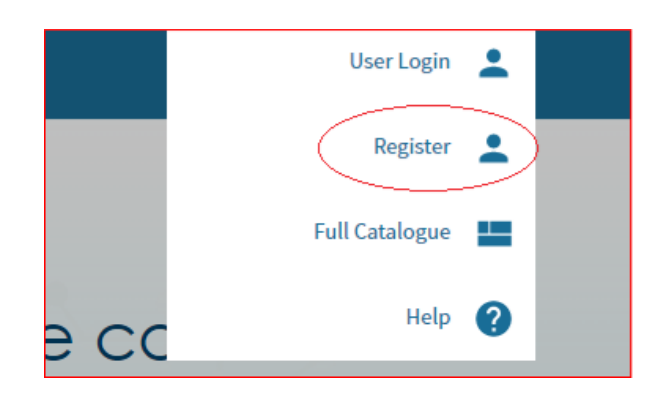

- 3. Fill in the fields and insert the following token into the 'token' field: 3bd53ca1 *Please make sure you register with your @unibas e-mail address to ensure your institutional affiliation is registered*
- 4. Once you have completed the registration, you will receive an activation link via e-mail.
- 5. Click onto the activation link, after this you will be able to log in with your credentials.
- 6. After logging in, you can select the Research Integrity Course (2nd edition)

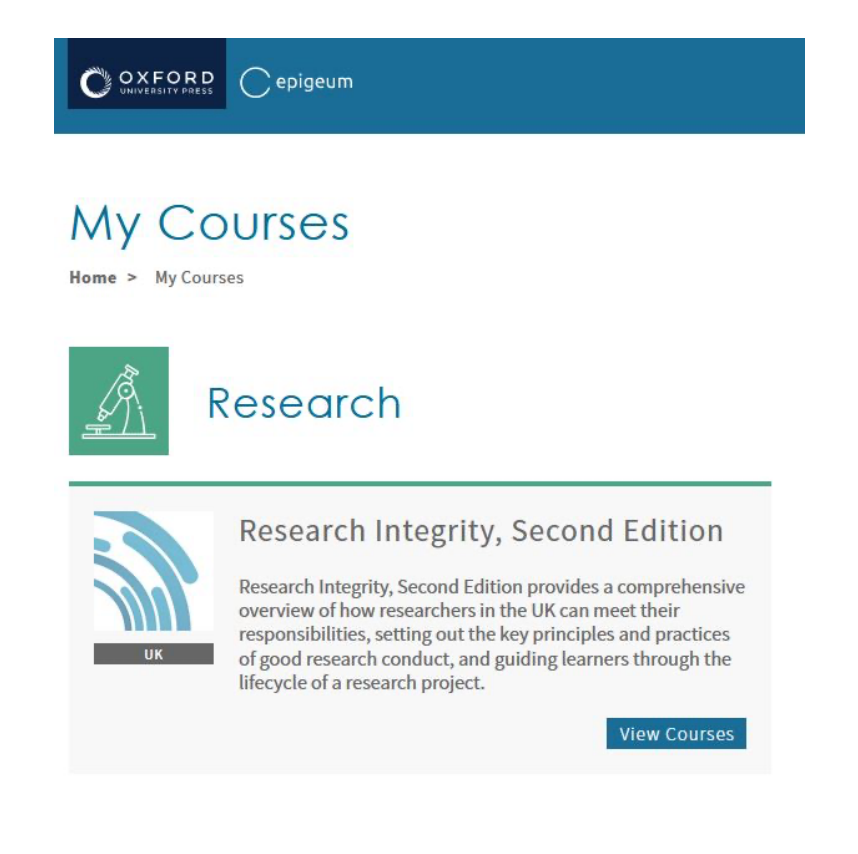

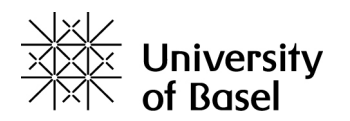

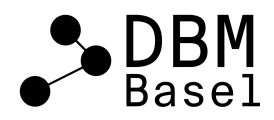

## 7. Clicking onto 'view courses' will lead you to the Research Integrity course

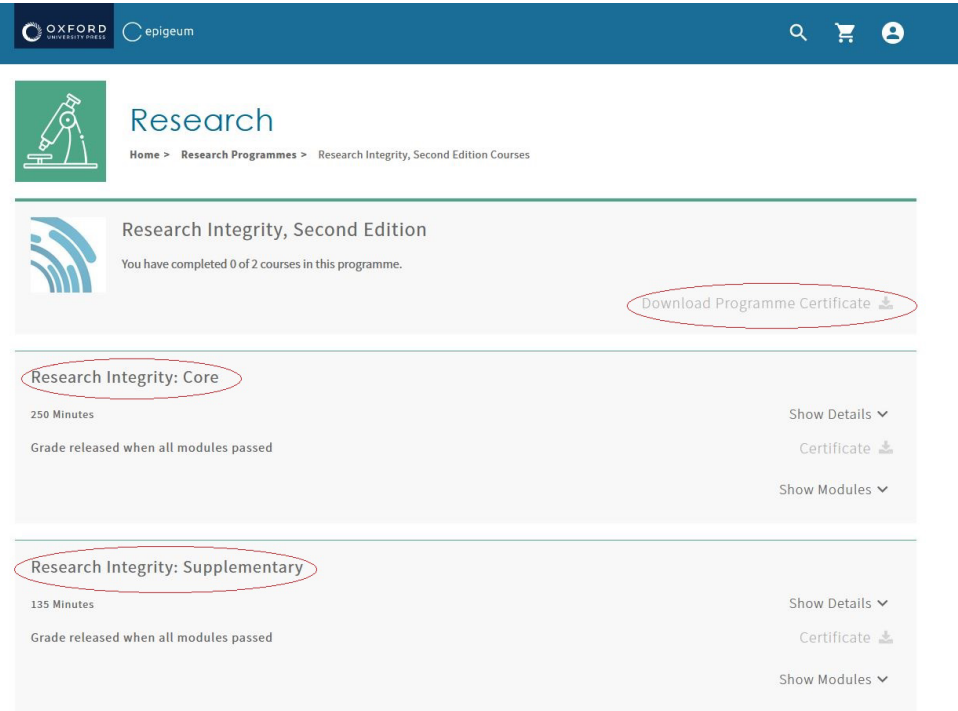

Complete both parts (core and supplementary) and download your certificate after completing the course.

Please send the certificate via e-mail to the PhD Student Offic[e Nicole.Salvisberg@unibas.ch](mailto:Nicole.Salvisberg@unibas.ch)